タデス **スタディサプリ生徒登録ガイド(スマートフォン・パソコン共通)**

この資料ではスタディサプリを使い始めるまでの新規会員登録方法をご説明します。

# **最初に確認しましょう!**

- **個人でスタディサプリを使っていた場合、個人アカウントから学校アカウントに引き継ぐ場合は、登録方法が異なります。 必ず冊子版の生徒向けマニュアルをご確認ください。**
- 新規会員登録はアプリでは行なえません。WEBサイトをご利用ください。
- 配布された団体会員コードが書かれた紙を手元に用意しましょう。

スマートフォン用のサイトを例に登録方法をご説明します。 なお、PCでも、タブレット端末でも操作手順は同じです。

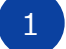

1 登録ページにアクセスします。

【方法1】 URLの窓に bit.ly/sapuridantai を入力するか、QRコードを読み取ります。

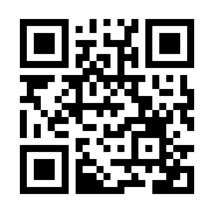

【方法2】 検索サイトで「**サプリ 団体**」と検索し、「**団体会員コードをお持ちの方- スタディサプリサポートWeb**」を選択します。

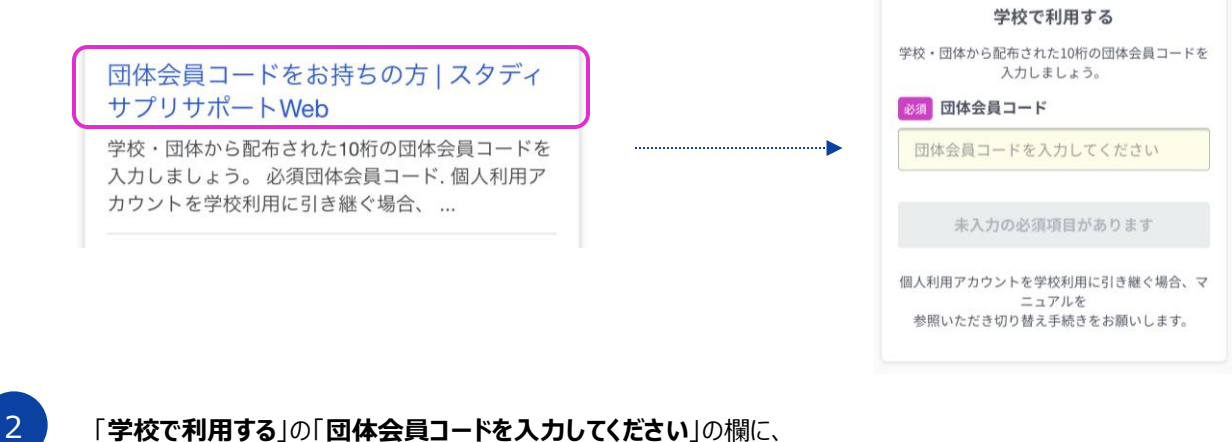

学校で配布された紙に記載されている団体会員コードを入力します。

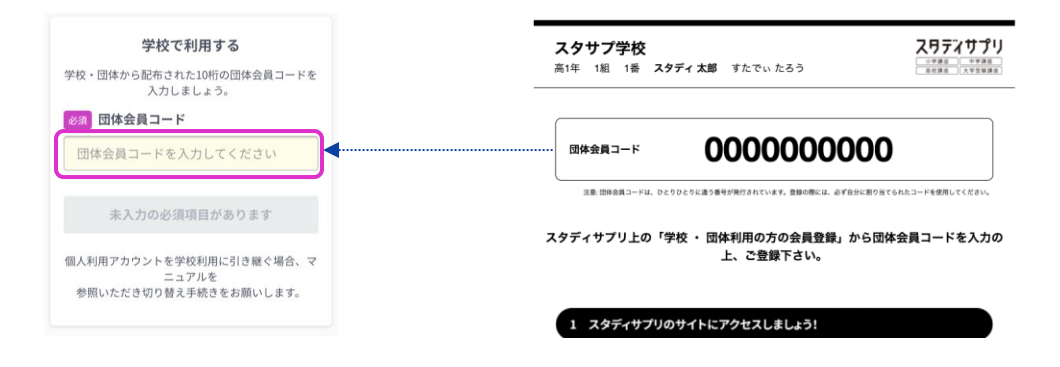

3 学習 Web のアカウント情報を入力します。 画面の指示に従って、上から順にプロフィールを入力してください。 一部の 情報は先生によってあらかじめ設定されています。 入力内容に誤りがないか確認をお願いします。

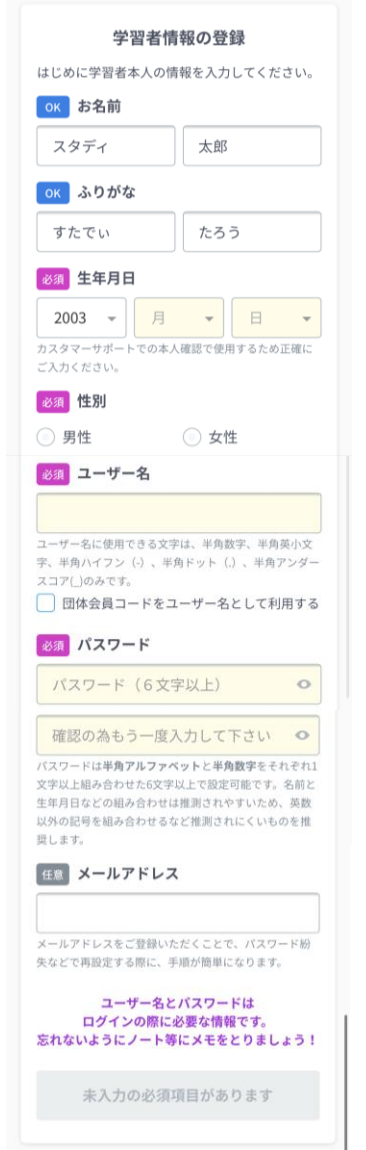

**名前**

旧漢字は使用できませんのでご注意ください。

**生年月日**

本人確認に使用するので必ず正確に入力してください。

### **ユーザー名**

学校で設定の指示がある場合は、指示に従って設定してください。 指示がな ければ、ご自身で設定して進んでください。また、団体 会員コードをユーザー名 として使用するにチェックを入れると、ご 自身の団体会員コードがユーザー名と して設定されます。

設定する場合、使用できる文字はすべての半角の英小文字 / 数字、 ハイフ ン( - ) ドット ( . ) アンダースコア ( \_ )です。また団体会員コー ド以外の数 字 10 ケタは設定できません。

**パスワード**

半角アルファベットと半角数字を必ず組み合わせ、 6 文字以上で設定してください。 【注意】ユーザー名を含めることはできません。

#### **メールアドレス(任意)**

入力できる方は登録してください。パスワード再発行などの際に 手順が簡単に なります。

## **志望校・志望学問系統**

高校 3 年生は必ず入力してください。 高校 1 年生、2 年生は気になっている大学・学問・専門学校があ れば記入 しましょう。

#### 必須 在籍校への情報提供同意

在籍校に学習結果などの情報を提供することを同意 します

「**在籍校に学習結果などの情報を提供することを同意します**」にチェッ クを入れる のを忘れずに! 在籍校の先生に、プロフィール情報、志望校情報、学習履歴が提 供されます。 ( 同意は必須となります。)

「**保護者の同意**」は、学年が中学 3 年生以下で設定されている場 合に表示され ます。保護者の方に同意を得てチェックしてください。 ( 同意は必須となります。)

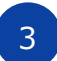

3 次の画面でアカウント情報が表示されたら登録完了です。**アカウント情報 はスクリーンシ ョット撮影、もしくはメモを取って大切に保管してください。** アカウント情報を記録したら、 「**アカウント情報を記録しました**」にチェッ クを入れ、「**学習を開始する**」をタップして学習を 開始しましょう。

学年が「**中学 1 〜 3 年生**」で設定されている場 合、 学習 Web 画面が表示される前に「**中学生 設定**」 の画面が表示されますので入力してください。 「**教 科書の設定**」は、学校から特に指示がない場 合 は「**設定なし**」を選択して、「**登録する**」をタッ プ してください。

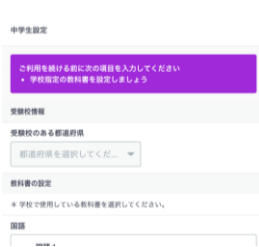

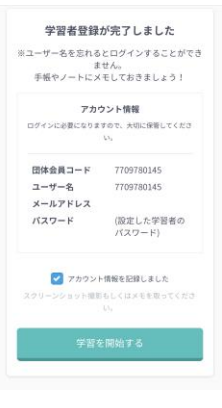

操作方法に関してのお問い合わせはこちらまでお願いいたします。 スタディサプリ学習者向けサポートセンター 0120-710-326(フリーダイヤル) 受付時間:月〜金 9:00-18:00 祝日・年末年始・夏季休業期間除く

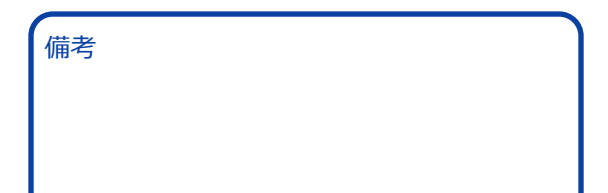